## **-Instalación de PHP IMAGE EDITOR-**

**Descargamos la utilidad desde la pagina oficial<http://phpimageeditor.se/>y procedemos de la siguiente manera:**

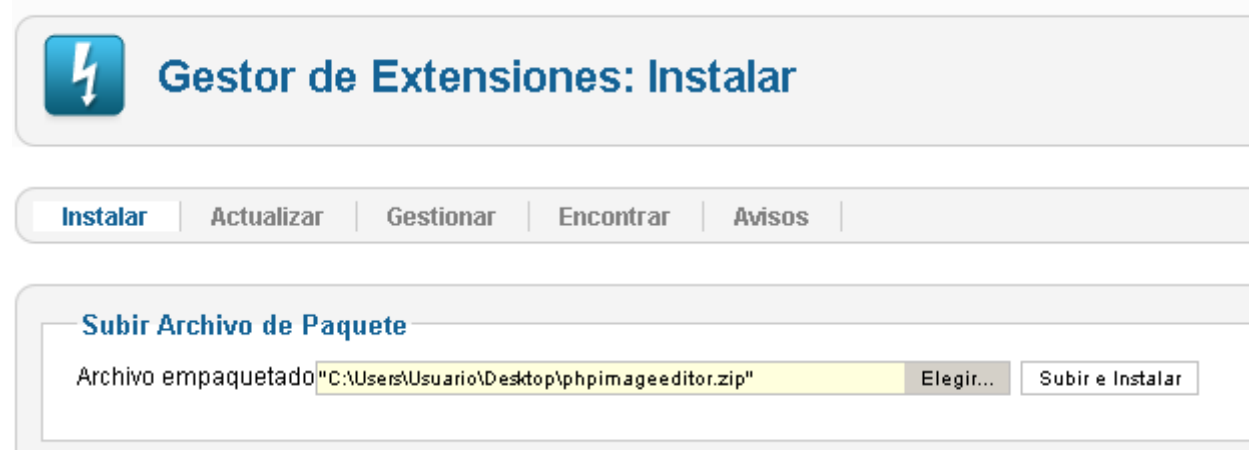

**Seleccionamos subir he instalar, dentro del zip descargado hay varias versiones nosotros nos centraremos en la versión "1\_6\_to\_2\_5", y específicamente la "lite", ya que la misma tiene las funcionalidades básicas que necesitamos y es completamente libre.**

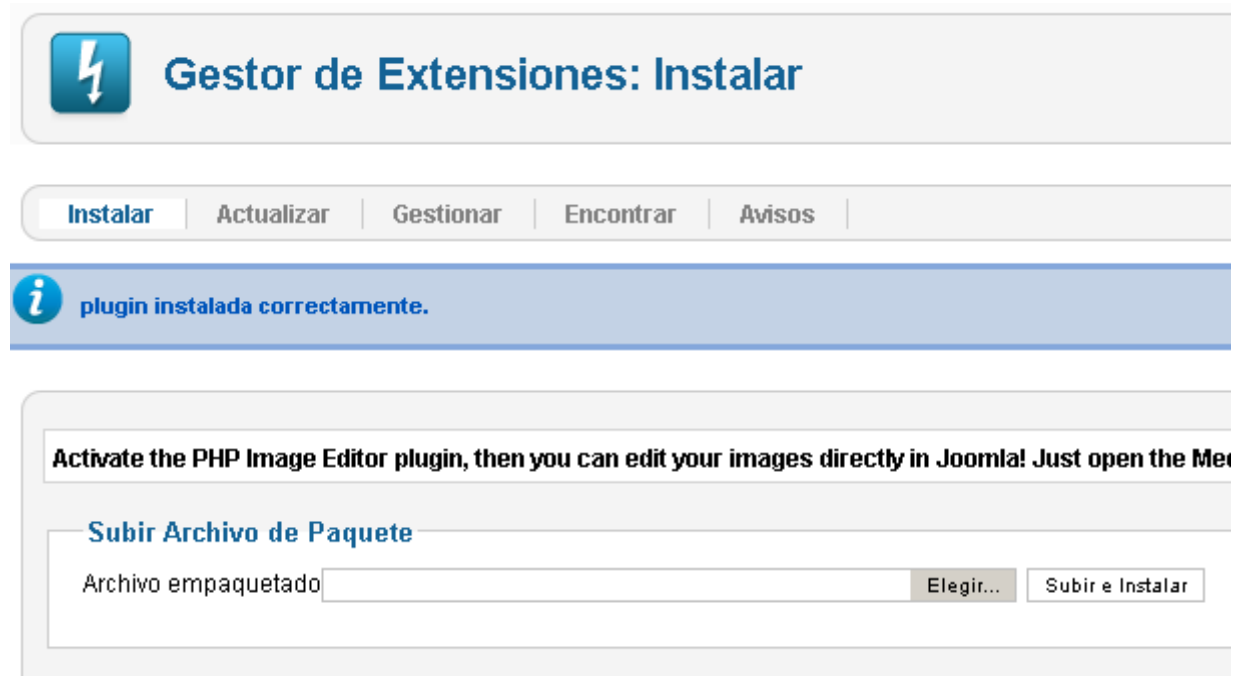

## **Lo habilitamos...**

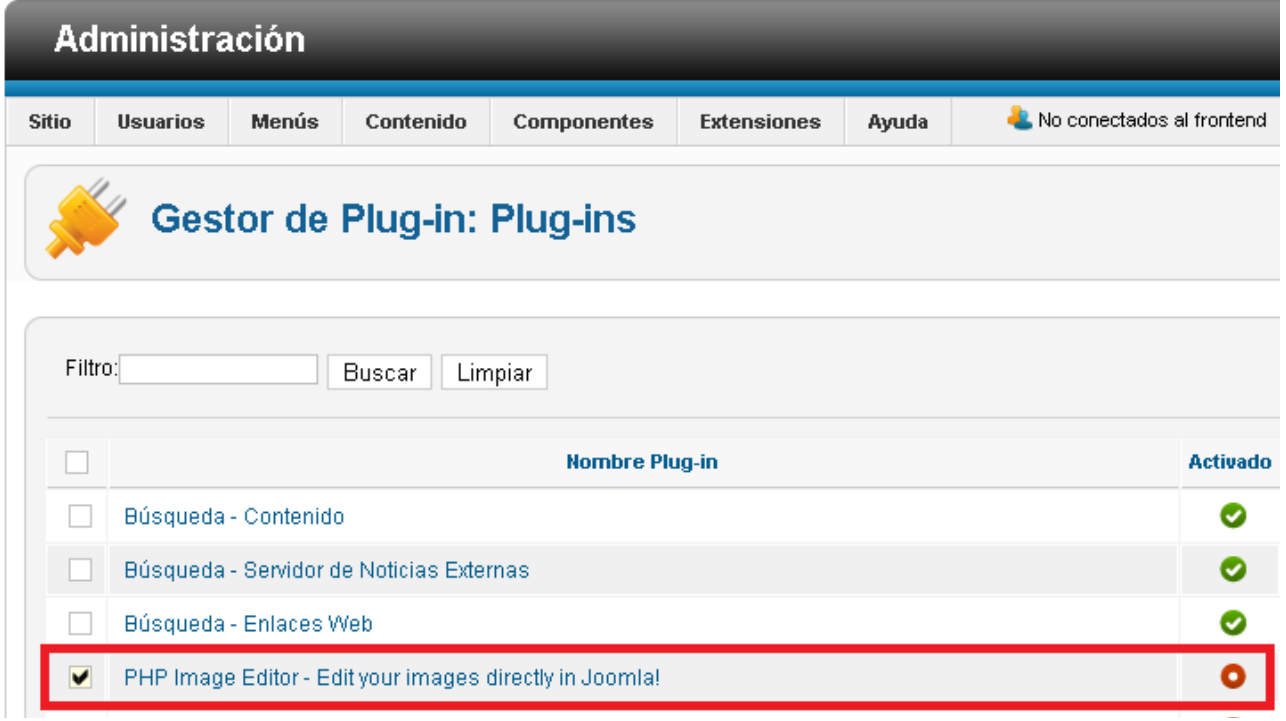

**Y vamos al alministrador multimedia para comprobar que esta funcionando y muestra las nuevas opciones en el editor.**

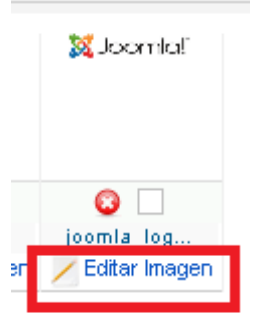

**Y una vez dentro veremos la nuevas funciones del plugin a modo de pestaña en la parte superior.**

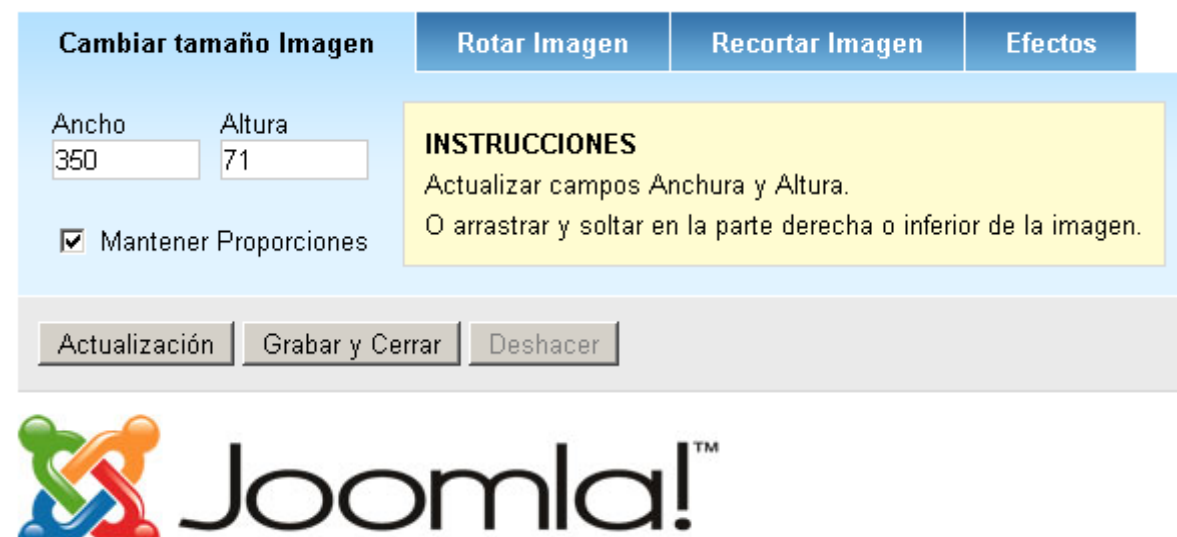